# AccuRoute® Extensions for HP Autonomy WorkSite<sup>®</sup> Installation Guide

January 2013

# omtool

## **Omtool, Ltd.**

6 Riverside Drive Andover, MA 01810 Phone: +1/1 978 327 5700 Toll-free in the US: +1/1 800 886 7845 Fax: +1/1 978 659 1300

#### **Omtool Europe**

25 Southampton Buildings London WC2A 1AL United Kingdom Phone: +44/0 20 3043 8580 Toll-free in the UK: +44/0 80 0011 2981 Fax: +44/0 20 3043 8581

Web:<http://www.omtool.com>

© 2013 by Omtool, Ltd. All rights reserved. Omtool, AccuRoute and the Company logo are trademarks of the Company. Trade names and trademarks of other companies appearing in this document are the property of their respective owners.

Omtool product documentation is provided as part of the licensed product. As such, the documentation is subject to the terms outlined in the End User License Agreement. (You are presented with the End User License Agreement during the product installation. By installing the product, you consent to the terms therein.)

Permission to use the documentation is granted, provided that this copyright notice appears in all copies, use of the documentation is for informational and non-commercial or personal use only and will not be copied or posted on any network computer or broadcast in any media, and no modifications to the documentation are made. Accredited educational institutions may download and reproduce the documentation for distribution in the classroom. Distribution outside the classroom requires express written permission. Use for any other purpose is expressly prohibited by law.

Omtool and/or its suppliers make no guaranties, express or implied, about the information contained in the documentation. Documents and graphics contained therein could include typographical errors and technical inaccuracies. Omtool may make improvements or changes to the documentation and its associated product at any time.

## Omtool support and sales

### **Online resources**

The Omtool web site provides you with 24-hour access to documentation, software updates and other downloads, and detailed technical information that can help you troubleshoot issues. Go to<http://www.omtool.com/support> and log in using your customer number. Then click one of the following:

- **Knowledge Base** to access technical articles.
- **Downloads & Docs** to access online documentation, software updates, and downloads.

#### **Customer service and technical support**

Contact Omtool Customer Service or Technical Support using any of the following methods:

- **Phone**: +1/1 978 327 6800 or +1/1 888 303 8098 (toll-free in the US)
- **Fax**: +1/1 978 659 1301
- **E-mail**: [customerservice@omtool.com](mailto:customerservice@omtool.com) or [support@omtool.com](mailto:support@omtool.com)

Technical support requires an active support contract. For more information, go to [http://www.omtool.com/support/](http://www.omtool.com/support/entitlements.cfm) [entitlements.cfm](http://www.omtool.com/support/entitlements.cfm).

#### **Sales, consulting services, licenses, and training**

Contact Omtool Sales using any of the following methods:

- **Phone**: +1/1 978 327 5700 or +1/1 800 886 7845 (toll-free in the US)
- **Fax**: +1/1 978 659 1300
- **E-mail**: [sales@omtool.com](mailto:sales@omtool.com)

Contents

# **Contents**

### [Section 1: Overview](#page-4-0)

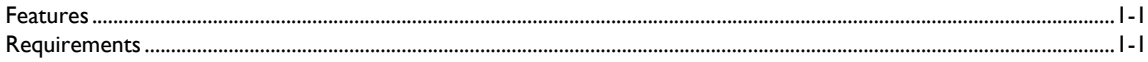

### [Section 2: Installation](#page-6-0)

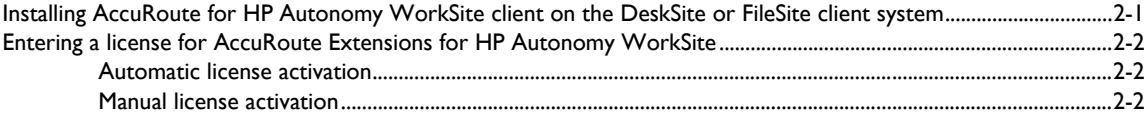

## [Section 3: Configuration](#page-10-0)

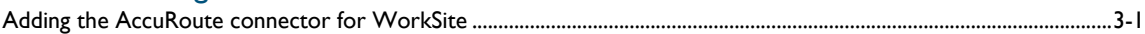

 $CON-2$ 

Contents

@ 2013 by Omtool, Ltd. All rights reserved. Omtool, AccuRoute and the Company logo are trademarks of the Company. Trade names and trademarks of other companies appearing in this document are the property of their respectiv

# <span id="page-4-0"></span>Section 1: Overview

## <span id="page-4-1"></span>Features

AccuRoute enables HP Autonomy iManage WorkSite users to import hardcopy documents into WorkSite libraries. The process is driven from the native WorkSite user interface using its screens and menus. AccuRoute can convert the scanned documents into text-searchable format (PDF or DOC), and then save the resulting document into the proper WorkSite library, fully profiled and stored alongside other electronic content. Once imported, you can browse through the document libraries to locate these documents, or use WorkSite enterprise search capabilities.

A user within the iManage FileSite or DeskSite client interface can select an **Import Scan** option to specify profile information for the document that will be scanned later. When the document is scanned, it is uploaded to iManage in the target folder with the specified profile information. The scan can be accomplished using an MFP or other network-connected scanning device.

The **Send to AccuRoute** option also is available from iManage FileSite or DeskSite. With this option, a user can extract one or more documents from the iManage repository and have these documents uploaded and attached to a new message composed using the AccuRoute Desktop or Web Client.

HP iManage WorkSite users can select from the following options to route inbound documents:

- **Create New Routing Sheet** Create a Routing Sheet from within your HP Autonomy WorkSite document library. You can use the Routing Sheet to scan hardcopy documents from any scan enabled device. The documents are submitted to the AccuRoute server for processing and routing to the WorkSite repository according to the Routing Sheet instructions.
- **Create Scan Reservation** Create a WorkSite placeholder. When a Personal Distribution is selected from the device, the document scans to that placeholder.
- **Open in End User Interface**  Submit an electronic document directly from the WorkSite client to the server.

## <span id="page-4-2"></span>**Requirements**

#### **AccuRoute server**

The system where you install AccuRoute Extensions for HP Autonomy WorkSite must be running:

AccuRoute v4.0

#### **HP Autonomy WorkSite**

AccuRoute for Autonomy WorkSite can be installed with any of the following supported WorkSite environments:

Autonomy iManage WorkSite (DeskSite and FileSite) v8.01, v8.2, v8.5, v9.0

1-2

Section 1: Overview

© 2013 by Omtool, Ltd. All rights reserved. Omtool, AccuRoute and the Company logo are trademarks of the Company. Trade names and trademarks of other companies appearing in this document are the property of their respectiv

# <span id="page-6-0"></span>Section 2: Installation

Installation involves two procedures, as described in this section:

[Installing AccuRoute for HP Autonomy WorkSite client on the DeskSite or FileSite client system \(2-1\)](#page-6-1) [Entering a license for AccuRoute Extensions for HP Autonomy WorkSite \(2-2\)](#page-7-0)

## <span id="page-6-1"></span>Installing AccuRoute for HP Autonomy WorkSite client on the DeskSite or FileSite client system

- **1** Log in to the system using an account that belongs to the Administrators group.
- **2** Navigate to the AccuRoute server system and find the following directory:
	- C:\Program Files (x86)\Omtool\Omtool Server\Clients\Extension for iManage
- **3** Run Setup.exe. The setup configures your system and opens the **InstallShield** wizard showing the **Welcome** message.
- **4** Click **Next**.
- **5** If the AccuRoute Desktop Client is installed (if it is not installed, skip this step), the setup will prompt you to indicate where you want AccuRoute Extensions for HP Autonomy WorkSite to send documents:
	- **Upload to Web Client**
	- **Launch AccuRoute Desktop**

Click **Next**. The **Destination Folder** page opens. Optionally, change the folder location.

- **6** If the AccuRoute Desktop Client is not installed, the **Web Client URL** page is displayed. Enter the URL.
- **7** Click **Next**. The **Ready to Install the Program** page opens.
- **8** Click **Install** to begin the installation. When installation is complete, you will see the **Installation Completed** message.
- **9** Click **Finish** to close the **InstallShield** wizard.

2-2

## <span id="page-7-0"></span>Entering a license for AccuRoute Extensions for HP Autonomy WorkSite

**Note** AccuRoute Client Option Packs require a license. For more information, contact Omtool Sales.

You can activate the AccuRoute Extensions for HP Autonomy WorkSite license in one of two ways:

- Automatically when you enter an activation code and the Omtool server is on a system that has access to the internet.
- Manually if the Omtool server does not have access to the internet. In this case, you will:
	- $\blacktriangleright$  Submit and validate the activation code.
	- **F** Create an Export file into which the activation code is copied.
	- Create an Import file and use this file for activation from a system that does have internet access.

## <span id="page-7-1"></span>Automatic license activation

Be sure the Omtool server has access to the internet. Have available a copy of the activation code.

- **1** Click **Start > All Programs > Omtool > AccuRoute Server Administrator** to start the AccuRoute Server Administrator.
- **2** Expand the tree view and select the server name.
- **3** Right-click and select the **Licensing** option**.** The **Licensing** page is displayed.
- **4** Click the **Activate License...** button. The **License Activation** page is displayed.
- **5** Select the **Automatically activate via the Internet** option.
- **6** Enter your license activation code in the **Activation Code** text field.
- **7** Click **OK**. The server is updated with your license.
- **8** Click **Close** to complete the procedure.

## <span id="page-7-2"></span>Manual license activation

Have available a copy of the activation code.

**Note** Although the Omtool server may not have access to the internet, to complete this procedure you will need a system that does have access.

- **1** Click **Start > All Programs > Omtool > AccuRoute Server Administrator**.
- **2** Expand the tree view and select the server name.
- **3** Right-click and select the **Licensing** option**.** The **Licensing** page is displayed.
- **4** Click the **Activate License...** button. The **License Activation** page is displayed.
- **5** Select the **Export activation file for manual activation** option.
- **6** Create an Export license file:
	- **a** Browse to a location where you want to save the license file. By default, the file is an Export file named ManualActivation.exp. After specifying the file name and location, click **Save**.
	- **b** The path will appear in the **Export Filename** field on the **License Activation** page. Click **OK**.
- **7** From a system with internet access, launch the web browser and go to:

https://license.omtool.com/accuroute

#### The **Manual Licensing Portal** page opens.

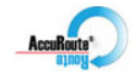

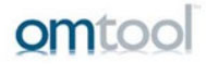

## **Manual Licensing Portal**

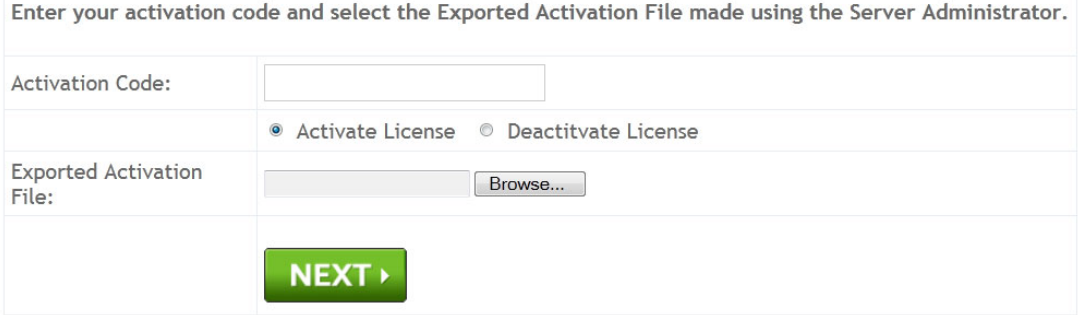

- **8** Enter your license activation code in the **Activation Code** text field.
- **9** Be sure the **Activate License** option is selected (the default).
- **10** Click the **Browse** button to select the ManualActivation.exp file created in Step 6. With the file name selected (highlighted), click **Open**.
- **11** Verify that the license information is entered correctly on the **Manual Licensing Portal** page.

Section 2: Installation

**12** Click **NEXT** and the **Activation Successful** message is displayed.

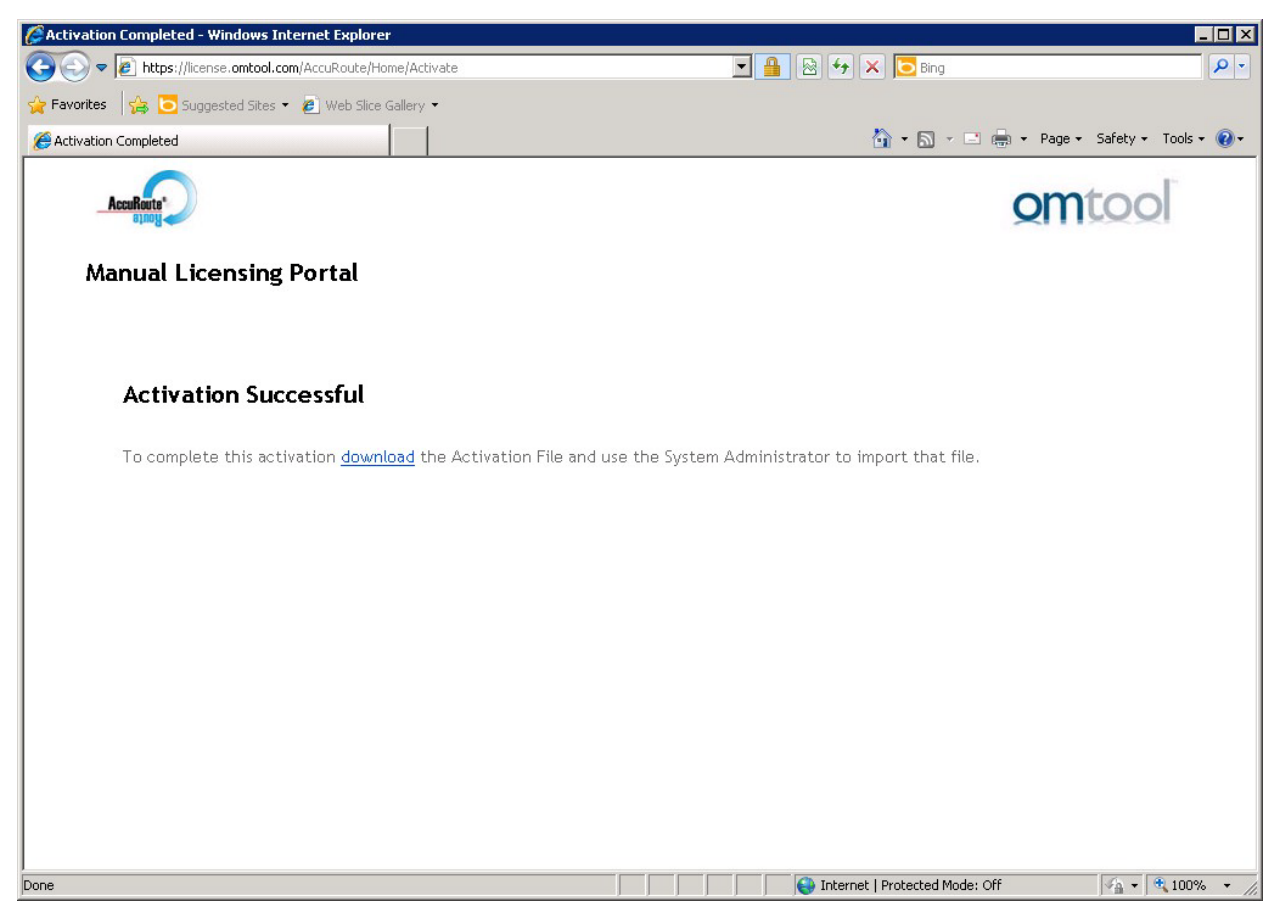

- **13** To complete the activation, click **Download**. The **File Download** page is displayed.
- **14** Click **Save** to create the Import file. By default, the file is named with the activation code. You can change this (for example, ManaulActivation.imp) and select a location for the file on the Omtool server.
- **15** Click Save. The **Download Complete** page shows that status of the file download.
- **16** Click **Close**.

**Note** You can minimize or close the browser.

- **17** On the **Licensing** page, click the **Activate License...** button.
- **18** Select the **Import activation file from manual activation** option.
- **19** Browse to the saved ManaulActivation.imp file. Select the file and click **Open**.
- **20** Click **OK** on the **License Activation** page. The license is updated.
- **21** Click **Close** to complete the procedure.

@ 2013 by Omtool, Ltd. All rights reserved. Omtool, AccuRoute and the Company logo are trademarks of the Company. Trade names and trademarks of other companies appearing in this document are the property of their respectiv

# <span id="page-10-0"></span>Section 3: Configuration

This section includes a procedure for adding the AccuRoute connector for HP Autonomy WorkSite.

**Note** The WorkSite client needs to be installed on the AccuRoute server before adding the connector.

## <span id="page-10-1"></span>Adding the AccuRoute connector for WorkSite

This required configuration is done from the AccuRoute server. All documents that are processed by the AccuRoute server are sent to WorkSite via the WorkSite (DMS) connector.

- **1** Click **Start > All Programs > Omtool > AccuRoute Server Administrator**.
- **2** Right-click on **Connectors** and select **New AccuRoute Server connector for > WorkSite**. The **Server Address** page opens.
- **3** Select the Server Address option:
	- **Run on the Message Server**
	- **Remote Server** and enter the server address in the text box.
- **4** Click **Next**. The **Display Name** page opens.
- **5** In the **Name** text box, enter a friendly name for the connector.
- **6** Click **Next**. Then, click **Finish**. The **DMS Configuration** page opens.
- **7** Specify the **WorkSite Server**.
- **8** Enter login information for a **Specific User**. Or, select the **Use Trusted Login** option.
- **9** Click **Next**. Additional DMS configuration options are displayed.
- **10** Select options for the **Login configuration** and **Profile type**.
- **11** Select the **Placeholder** option if you want to retain placeholder profiles in WorkSite after creating an Embedded Directive.
- **12** Click **Next**. The **Interwoven Records Manager** options are displayed.
- **13** Select an option to indicate whether or not you want to declare new profiled items as records.
- **14** Click **Finish** to complete the configuration.

3-2

Section 3: Configuration

© 2013 by Omtool, Ltd. All rights reserved. Omtool, AccuRoute and the Company logo are trademarks of the Company. Trade names and trademarks of other companies appearing in this document are the property of their respectiv